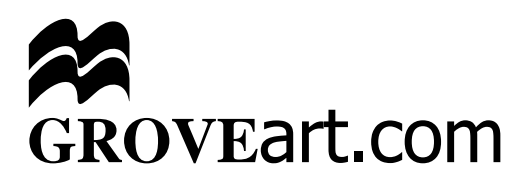

# help topics

### **A**

[Abbreviations 2](#page-1-0) [Accents 5](#page-4-0) [Alternative spellings, searching for 2](#page-1-0) [Article A-Z 4](#page-3-0) Article heading search. *See* Article search [Article search 8](#page-7-0) [Article view 3](#page-2-0)

#### **B**

[Bibliographic search 14](#page-13-0) [Biographical search 14](#page-13-0) [Boolean search 10](#page-9-0) [Bridgeman 4](#page-3-0) [Browse 4](#page-3-0) Browse A-Z. *See* Articles A-Z

#### **C**

[Citations 5](#page-4-0) [Concept Search 9](#page-8-0) [Contributors 5](#page-4-0) [Cross-references 3](#page-2-0)

#### **D**

[Diacritics 5](#page-4-0) [Diagrams 4](#page-3-0) [Displaying fonts 5](#page-4-0)

#### **E**

[Entering search terms 9](#page-8-0) [Expert search 11](#page-10-0) [Explain search results 11](#page-10-0) [External Images Links 14](#page-13-0)

#### **F**

[Feedback 6](#page-5-0) Fonts. *See* Displaying fonts [Full text search 8](#page-7-0)

#### **H**

[Highlighting search terms 11](#page-10-0) Hit highlighting. *See* Highlighting search terms

#### **I**

[Image Links 3](#page-2-0) [Index 5](#page-4-0)

#### **L**

[Linking directly to the grovemusic.com search](#page-5-0) [page 6](#page-5-0) [Linking to groveart.com 6](#page-5-0) [Locations 2](#page-1-0)

#### **P**

[Pattern search 10](#page-9-0) [Periodical Titles 2](#page-1-0) [Printing 7](#page-6-0)

#### **R**

[Ranking 13](#page-12-0) [Refining search results 13](#page-12-0) [Related articles 4](#page-3-0)

#### **S**

[Search 8](#page-7-0) Search, alternative spellings. *See* Alternative spellings, searching for [Search defaults 9](#page-8-0) [Search mode 9](#page-8-0) [Search navigation bar 13](#page-12-0) [Search options 11](#page-10-0) [Search results 12](#page-11-0) Search, US spellings. *See* Alternative spellings, searching for [Specialized searches 14](#page-13-0) Spelling. *See* Alternative spellings, searching for Spelling, alternative. *See* Alternative spellings, searching for [Standard Reference Books 2](#page-1-0)

#### **T**

[Tables of contents 3](#page-2-0)

#### **U**

[Unicode fonts 5](#page-4-0)

#### **W**

[Wildcards and Fuzzy Searches 15](#page-14-0)

#### <span id="page-1-0"></span>Abbreviations Groveart.com uses abbreviations for general terms, in bibliographies, and for locations of works of art. Access the lists of abbreviations by choosing the Browse icon from any page and then choosing Appendices from the Browse menu.

You can then choose one of the following:

#### **General abbreviations**

The abbreviations for art terms, places, academic degrees, etc.

#### **Locations**

Abbreviations for museums, galleries and other institutions that own or display art works or archival material cited in this dictionary.

#### **Periodical Titles**

Abbreviations of periodical titles cited in bibliographies.

#### **Standard Reference Books and Series**

Abbreviations for book titles cited in bibliographies.

In each case a full list will be displayed. Use the A-Z buttons to move through the list, scrolling down the page to find the term you want

#### OR

Enter a term in the search box and hit return or press go

#### **Search from Article View**

In the Find Abbreviations box in the navigation bar across the top of the screen enter the abbreviation you wish to find and then hit return or press 'Find Abbreviation.'

The selected term will be displayed in the left-hand frame, with the full meaning beneath the abbreviation.

Groveart.com uses British spellings, such as 'colour', 'centre', 'kilometre', and 'theatre' except for named institutions such as the Lincoln Center. **Alternative spellings, searching for**

To search for a term that has alternative spellings (e.g. US spellings, alternative forms of transliteration, etc.), type an exclamation mark after the word and surround with quotes.

For example:

- 'theater!' finds 'theater' and 'theatre'
- 'Demidoff!' finds 'Demidoff' and 'Demidov'

#### <span id="page-2-0"></span>**Article view** Navigating an article

Use the arrows at the right-hand side of the top grey navigation bar or, in a large article, move directly to a chosen section from the table of contents displayed automatically in the left-hand frame.

SEE ALSO: **SEARCH RESULTS**

#### **Finding a term inside an article**

Use Control  $+ F$  on your browser to display the 'Find' pop-up box. Type in the term you wish to find and the next instance of that term will be highlighted in the text.

#### **Cross-references**

Cross-references within articles are underlined and/or highlighted in a different colour. Click on the highlighted text to navigate to the article or section to which it refers.

Figure references with images available for viewing online are underlined and/or highlighted. Click on the highlighted text to view the image. Close the image window to return to the text.

Note that for copyright reasons many of the illustrations in *The Grove Dictionary of Art* are not available online. Where they are not available, cross-references to figures will not be highlighted.

#### **Tables of contents**

If the article has several sections identified by subheadings, these will appear in the table of contents displayed in the frame to the left of the article view. Use the scroll bar to move down through the headings and click on a heading to open that section of the article.

The table of contents is always in the left-hand frame so that when you are exploring other resources available for each article you can easily return to any place within that article. You can also click on the 'Article' link in the top grey navigation bar to return to the article at any time.

#### **Abbreviations**

In the Find abbreviation box in the top grey navigation bar enter the abbreviation you wish to find and then hit return or click on Find abbreviation

The selected term will be displayed, with the full meaning appearing beneath the abbreviation in the left-hand frame. To re-display the article 'Table of Contents' click on 'Back to Table of Contents.'

#### **Image Links**

Image Links (hyperlinks to other sites on the Internet) can be chosen from the article menu in the top grey navigation bar.

## <span id="page-3-0"></span>**cont'd**

Article view, Currently only a selection of articles have external links. We are constantly researching and extending this facility so please bear with us if the article you are viewing does not feature any links. We also welcome any suggestions from users for informative sites.

> To view the links, open the list and click on a caption to navigate to that site. From this point you may explore the site further. Close the external site to return to *The Grove Dictionary of Art* by closing the pop-up window.

#### **Diagrams**

Choose 'Diagrams' from the top grey navigation bar to view a list of maps, charts and diagrams from *The Grove Dictionary of Art* for which we have permission to show online. For copyright reasons we cannot show all the illustrations which appear in print. Click on a caption to view the image.

#### **Related articles**

Choose 'Related Articles' from the top grey navigation bar to view the list of related articles. From the related articles view, click on an article title to view that article. If you want to go back to the original article click on the 'Back' button in your Internet browser

#### **Bridgeman**

Click on 'Bridgeman' in the top grey navigation bar to search over 100,000 images on the Bridgeman Art Library web site.

**Browse** The browse icon at the top of the screen takes you to a number of options for browsing the A-Z lists featured on groveart.com.

#### **Article A-Z**

Article A-Z lists the headings of all the articles in the dictionary. Choose a letter to view the list of articles with headwords beginning with that letter.

You can locate an article in two ways:

- Click on the first letter of an article in the A-Z list at the top of the screen. Use the scroll bar and the arrows at the far right of the screen to move to the relevant page of the list.
- In the 'Go to' box in the top navigation bar type in the article you wish to find then hit return or click on 'Go to.'

Click on the article heading to view the article

#### **Appendices**

Choose 'Appendices' from the top grey navigation bar. From the Appendices page, choose one of the following options:

- General abbreviations
- Locations
- Periodical Titles
- Standard Reference Books and Series

<span id="page-4-0"></span>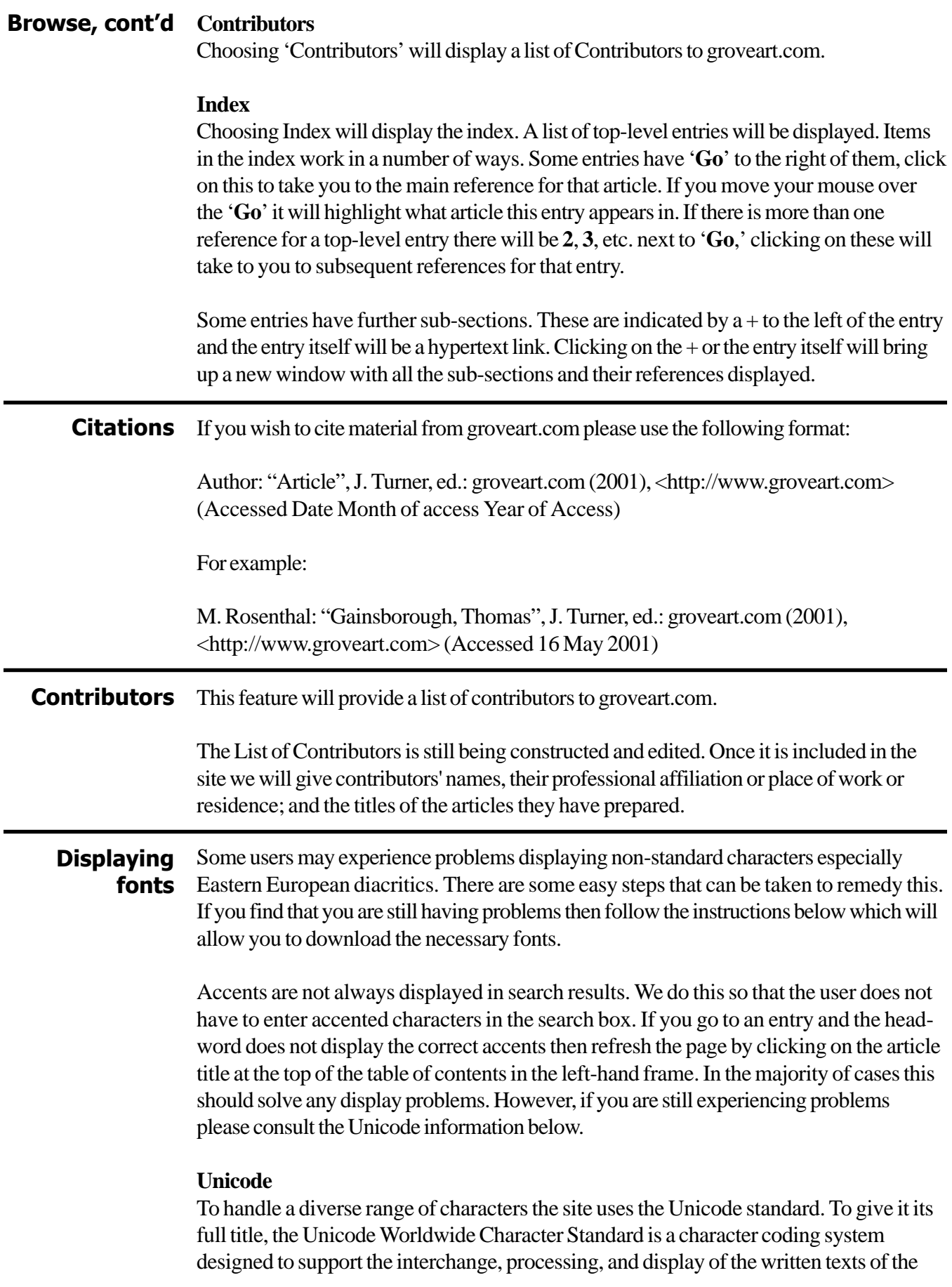

#### <span id="page-5-0"></span>**Displaying fonts, cont'd**

diverse languages of the modern world. In addition, it supports classical and historical texts of many written languages.

Unfortunately this standard is not fully implemented across all browsers and platforms and the grovemusic.com site represents a compromise solution that displays as many characters as possible within the constraints of common operating systems, browsers and standard font installations.

The default font used by grovemusic.com is Arial. Earlier versions of Windows 95 and the Mac OS have versions of Arial with a limited number of characters. If your browser is not displaying all characters correctly (i.e. if you see ? or a block) then try downloading the latest version, for free, from Microsoft bys going to the following website: **http://www.microsoft.com/typography/fontpack/default.htm**. Scroll down the page until you find the Arial fonts. Make sure you download the Arial family of fonts and not just Arial Black. Some versions of Microsoft Office 2000 for Windows include a version of Arial that contains the full unicode set and we hope in the future to make this the default font on the site. The following website contains information about Arial Unicode for Office 2000:

**http://officeupdate.microsoft.com/2000/downloadDetails/aruniupd.htm**

For more information on unicode visit **http://www.unicode.org**

#### **Installing Unicode from a Mac OS CD**

Insert the Mac OS9 CD that came with your computer. Double-click the CD icon on your desktop and open the folder called 'Software Installers.' Then open the folder 'Language Kits.' Double-click 'Install Language Kits.' Choose 'Software for the Central European Languages.' You will be prompted to restart your computer. Once restarted double-click the CD icon on your desktop and open the folder called 'CD Extras.' Inside that open the folder 'Language Kits CD Extras.' Double-click 'Central European.img.' This will mount the image on your desktop. Double-click 'Central European' on your desktop. Open the folder called 'Fonts.' Drag and drop the fonts inside this folder on to your closed System Folder. The fonts will be automatically copied and installed to your Fonts folder.

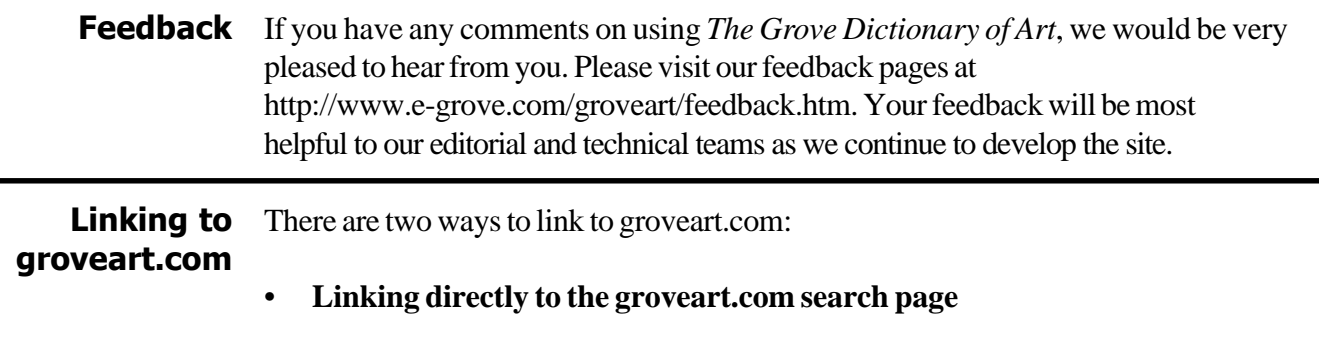

Linking directly to the groveart.com search page The URL for the groveart.com search page is: http://www.groveart.com/shared/views/search\_query.html <span id="page-6-0"></span>To link to it you may include the following command sequence on your page: <a href="http://www.groveart.com/shared/views/search\_query.html" target="\_top" >Grove Art</a>

This will create the following hyperlink: **Grove Art**

• **Including the groveart.com Article Search box on your page**

Using the following html code will position the grovemusic.com Article Search box on your page as follows:

> Search Article Titles in groveart.com Search

<form action="http://www.groveart.com/shared/views/search\_results.html" target="\_top" method="GET"><input type="hidden" name="mode" value="heading"><p align="left"> <font size="-1"><b>Search Article Titles in <a href="http://www.groveart.com/" target="\_top">groveart.com</a></b></font><input type="text" size="20" maxlength="30" name="query"> <input type="submit" value="Search"> </p> </form>

**Printing** If you are having trouble printing from groveart.com, the tips below should help.

#### **Printing from a Windows PC Using Internet Explorer**

- Choose print from the 'File' menu OR right-click the mouse and choose 'print' OR press  $Control + P$
- You will get a dialog box from which you can choose the frames and layout you require. (If you choose the 'Print' icon from the toolbar, this will print whichever frame you are in but will not give you a dialog box to control or change your frame.)
- To print pop-up graphics (music examples or displayed work-lists), press Control+P.
- Remember to select the landscape format if appropriate to the graphic.

*Note that as you only have one frame in 'view,' the frame and layout options are grayed out.*

#### **Printing from a Windows PC Using Netscape**

- Choose 'Print Frame' from the 'File' menu OR Choose the 'Print' icon from the toolbar OR Press Control + P.
- This will give you a print dialog box and print the frame you have selected.
- The 'File' menu also has a 'Print Preview' so you can see which frame you have selected.
- Remember to select the landscape format if appropriate to the graphic.

#### **Printing from an Apple Macintosh Using Internet Explorer**

• Choose 'Print Frame' from the 'File' menu OR Press Apple + P. Both will give you a print dialog box and print the frame you are in.

#### **Printing from an Apple Macintosh Using Netscape**

Choose 'Print Frame' from the 'File' menu OR Press Apple  $+P$ . Both will give you a print dialog box and print the frame you are in.

#### <span id="page-7-0"></span>**Article Search Search**

The Article Search box appears on the top left-hand side of every page. It allows you to find an article simply by searching for a term in the article title.

Enter a term in the box and press return or hit 'Go.' Click on an article in the list to view it in full.

Only main article headings are searched for in this facility. For subheadings, search on the main heading then browse the article using the Tables of Contents to locate a specific subheading.

To search the complete text, go to **FULL TEXT SEARCH**.

#### **Full text search**

Use this facility to search the entire text of the dictionary for every mention of a subject. Choose the Search icon from any page to go to the Search page. From here you can search the entire text of the dictionary for any term.

Enter one or more terms in the box (use double quotation marks for a phrase) and press return or click on Search. A list of articles matching your criteria will be displayed. Click on an article in the list to view it in full.

The results of your search will depend on the search mode.

#### **Specialized searches**

SPECIALIZED SEARCHES allow a search to focus on a particular area of the dictionary. Choose one of the following from the navigation bar within Search:

- BIBLIOGRAPHIES
- BIOGRAPHIES
- CONTRIBUTORS
- EXTERNAL IMAGE LINKS

#### **Search modes**

The results will depend on the SEARCH MODE. Three modes are available:

- CONCEPT SEARCH
- PATTERN SEARCH
- BOOLEAN SEARCH

It is worth experimenting with different modes to explore the capabilities of the search engine.

#### **Search options**

There are a number of SEARCH OPTIONS that either allow you to change the way your search results are displayed or which enhance your searches:

- HIGHLIGHT SEARCH TERMS
- EXPLAIN SEARCH RESULTS
- EXPERT SEARCH

#### <span id="page-8-0"></span>**Search, cont'd** Entering search terms

- It is not necessary to be case-specific when typing your search query, even for proper names. Typing the letters in either upper or lower case will retrieve the same results.
- It is not necessary to key the accents on foreign letters or other special characters when conducting a search. Typing the characters without accents will locate the article, e.g. 'andre' will find 'André'; 'durer' will find 'D[uuml]rer.'
- To search for a phrase, surround it with double quotes, e.g. "gold medal"
- ALTERNATIVE SPELLINGS. To search for a term that has alternative spellings (e.g. US spellings, various forms of transliteration, etc.) type an exclamation mark after the term and surround with quotes, e.g. 'center!' finds 'centre' and 'center.'
- WILDCARDS AND FUZZY SEARCHES: If you are uncertain of the spelling, use wildcards, e.g. 'Const\*' finds 'Constable,' 'Constantia' and 'Constructivism.'

#### **Search defaults**

The default settings on search are CONCEPT SEARCH with HIT HIGHLIGHTING on. Click the option you prefer to change the settings.

#### **Search mode** The search mode determines the results of your query. Three modes are available. Choose the search mode that is the most appropriate for your query. It is worth experimenting with different modes to find the results that most clearly match your needs.

#### **Concept Search**

This mode searches on a concept, matching any words that are synonymous or related in meaning or form (e.g. plurals):

- A search on 'state' will also match 'province,' 'country' and 'land'
- A search on 'mouse' will also match 'mice'

Concept search incorporates a thesaurus of synonyms. This feature finds matches for words related to the search term(s), generating a much wider range of results than would be found using one-to-one searching.

To use concept searching, select the concept radio button. Type a word or words in the search box, then click on search or press return.

To search for a phrase in concept mode, type double quotation marks around it:

• A search on ' "gold medal" ' (with double quotation marks) will find instances of both words together, exactly as typed, whereas a search on 'gold medal' (without any quotation marks) will find results that contain both words or either word.

In the Search Results, articles containing both words will appear before those containing only one of the words; see RANKING.

Note: Concept is the default mode for ARTICLE SEARCH and FULL TEXT SEARCHES

#### <span id="page-9-0"></span>**Search modes, Pattern search**

**cont'd** This search mode looks for words similar in spelling to those entered.

Pattern mode is useful when searching for words with alternative spellings:

- a search on 'Apollodorus' will match 'Apollodoros'
- a search on 'center' will match 'centre'
- a search on 'cnidos' will match 'knidos'

It is helpful if you are uncertain how to spell a word. To use pattern searching , select the pattern radio button. Type a word or words in the search box; then click on search or press return.

#### **Boolean search**

This mode searches only for exact matches for a word or a phrase (e.g. if you want 'baryton' but not 'baritone'). The search results are not ranked.

Boolean mode is useful when you are searching for a common term that has many associations, since you can use Boolean operators (AND, ADJ, OR, NOT) to refine your search.

For example, use them to search for articles that combine multiple search terms:

- 'sacra AND conversazione'
- 'santa AND croce AND florence'
- 'diptych OR polyptych'
- 'tres riches heures ADJ 3' [i.e. three adjacent terms]
- 'kauffman NOT kauffmann'

You can also use them to search for articles that exclude a term:

• 'York NOT New' would find articles on York, but not New York

For boolean searches omit all punctuation marks except apostrophes or, if you do use punctuation, enclose the term in double quotation marks.

To use boolean searching, select the Boolean radio button. Type a word or words in the search box; then click on search or press return.

> SEE ALSO: **SEARCH SEARCH RESULTS SEARCH OPTIONS SPECIALIZED SEARCHES WILDCARDS AND FUZZY SEARCHES ALTERNATIVE SPELLINGS, SEARCHING FOR**

#### <span id="page-10-0"></span>**Search options** Highlight search terms

The Highlight search terms facility highlights all words in an article that satisfy the search criteria. When this function is selected, you will be directed to the best match in the article. Scroll through the article for other matches.

The most exact matches are highlighted in red, with less precise matches shown in cooler colours.

#### **Explain search results**

When the Explain search results facility is selected, an explanation will appear as to how the highlighted term was derived from the search term entered. A symbol [?] appears following a highlighted search term in an article. Click on this symbol for an explanation of how this term was derived from the original search term.

This function is particularly useful for broad terms that produce hundreds of matches, and it demonstrates the thesaurus incorporated in CONCEPT SEARCH.

#### **Expert search**

Expert searching allows you to search more precisely. It can be used in concept and pattern modes (but not in Boolean).

- In CONCEPT MODE, you can select and exclude specific meanings of a word;
- In PATTERN MODE, you can select or exclude specific spelling variations.

Expert search also allows you to alter the weight of different words within your query.

Expert searching is useful when searching on a generic word or on one with many meanings or similar spellings.

To use Expert search, select expert search on the Search page, then enter your search terms and click on search or press return.

Instead of the Search results, you will be presented with a list of all the words in your query. For each word, you can select:

- Weight for this word within the query. Choose how important this word is compared to the other words in the query  $(10 = \text{most important}).$
- One or more variations of the word used in the search. (If the list is empty, it means that the dictionary/thesaurus does not recognize any synonyms or alternative spellings for your search term.)
	- In Concept Mode, the variations displayed are different meanings of the word and will affect which synonyms are matched or excluded in your search results. For example, among the definitions of "mute" in the embedded thesaurus are '[adjective] lacking the power of facility of speech' and [verb] to decrease or dull the sound of.' If you are interested in the use of trumpet mutes, choose the second option to focus the search on the meaning you want.

#### <span id="page-11-0"></span>Similarly, a combination of Expert search and PATTERN mode allows you to choose which of the available spelling variations best matches your query word. The words you choose determine which of the alternative spellings will be matched in the search. **Search options cont'd**

For example, if your search word is 'armour,' you could choose spelling variations 'armoury,' 'armourer' and 'armor' but not 'amour.'

Select the weight and variations for each word and then click on search to view the results.

> SEE ALSO **SEARCH SEARCH RESULTS SPECIALIZED SEARCHES SEARCH MODES WILDCARDS AND FUZZY SEARCHES ALTERNATIVE SPELLINGS, SEARCHING FOR**

The Search Results page displays the articles that match the search term. **Search results**

#### **Results**

In concept and pattern modes, each result shows a percentage ranking, the article heading, and the first few lines of text.

The percentage ranking reflects the number of times a word appears in an article. Note that a short biography the subject's name is often replaced by the pronoun 'He' or 'She,' so the score for the biography will actually be lower than for another article.

Results are displayed in groups of 25 per page. Click on the links at the bottom of the page to move to the previous, next, or other numbered pages of results.

Too many results?

- Use the Refine your search button on the Search Results page to make your search more specific
- Use concept or pattern mode, so that the most likely matches are ranked first

#### Too few results?

- Try a FULL-TEXT rather than ARTICLE SEARCH
- Try CONCEPT OF PATTERN searching rather than BOOLEAN mode
- Check the SEARCH help to ensure you are not entering any special search symbols
- If using BOOLEAN search mode, or if your search is confined to CONTRIBUTORS or BIBLIOGRAPHIES, check that you have followed the related instructions for removing punctuation marks

#### <span id="page-12-0"></span>**Search results, Ranking**

**cont'd** The search results are ranked from highest to lowest.

Ranking takes a number of factors into account, such as the number of occurrences of the term, the presence of related terms, distances between terms and the ratio of terms to words in the document.

When the search term includes more than one word, articles that contain more than one of those words will appear first in the search results, even if they are not adjacent.

A score of 80% is generally more likely to match your requirements than a score of 60%, but this is only a very rough guide, and it is worth scrolling through all the search results.

Note that the percentage ranking reflects the number of times a word appears in an article. However, in a short biography the subject's name is often replaced by the pronoun 'He' or 'She,' so the score for the biography will actually be lower than for another article.

#### **Refine search results**

Click on refine in the search results screen and make further selections.

This is particularly useful if your search was for a broad term such as "composer" that yielded an unmanageable number of results. You can repeat the process until you reach a convenient number of results to explore.

- Viewing an article from search results: to view an article in full, click on the heading in the list of search results.
- Moving to the next or previous search result: to return from an article to the search results screen, click on your browser's Back button or click on Search Results in the SEARCH NAVIGATION BAR at the bottom of the text window.

#### **Search navigation bar**

Use the bar to move through the search results without having to return to the results list:

- Previous result: displays the previous article in the results; if the current page displays the first article in the list, this button is greyed out
- Next result: displays the next article in the results; if the current page displays the last article in the list, this button is greyed out
- Search results: displays the list of all articles that matched your search.

SEE ALSO **SEARCH SEARCH MODES SEARCH OPTIONS SPECIALIZED SEARCHES WILDCARDS AND FUZZY SEARCHES ALTERNATIVE SPELLINGS, SEARCHING FOR**

#### <span id="page-13-0"></span>**Specialized searches**

To focus a search more accurately on a particular area of the dictionary, choose one of the following:

#### **Bibliographies**

Choosing this option will confine your searches to the bibliographical sections. The search is particularly useful if, for example, you want a list of writings by or about Wagner, rather than every mention of Wagner in the text.

Search by author (using first initial and surname), book, article title, or city and date of publication (although not publisher). Omit all punctuation except apostrophes or enclose the term(s) in double quotation marks.

#### **Biographies**

This specialist feature is used to search only the biographical entries in grovemusic.com using details such as birth/death dates and places. Enter a search term in one or more of the boxes, using the Search tips when entering a date:

- date of birth date of death
	-
- place of birth place of death
	- occupation nationality

For example, you might want to find biographies of individuals who share a birthday or year of birth, or who were born in a particular town, or who belong to a specific group (such as American architects or German engravers). Enter your choice and hit return or click on search.

When entering dates, use words (not numbers) for the month. Dates can be specified in full or limited to any desired combination of day, month or year. For example, a search for 'May 1932' in the date of birth box will find all articles for people born that month. A search for '23 May' will find people born that day in any year. The birth or death place may be a country or a city (e.g. Hamburg or Germany).

#### **Contributors**

Choosing this option will enable you to locate all the articles written by a contributor. Type an author's full name or surname in the box. Omit all punctuation except apostrophes or enclose the terms in double quotation marks. Hit return or click on search. A list of articles written by persons matching that name will be displayed. Click on an article in the list to view it in full.

#### **External Images Links**

Choosing this option will enable you to search images in external web sites revelant to articles featured in groveart.com. Type a keyword in any of the search boxes to search all the links for images classified under that term.

SEE ALSO:

**SEARCH, SEARCH RESULTS SEARCH OPTIONS , SEARCH MODES WILDCARDS AND FUZZY SEARCHES ALTERNATIVE SPELLINGS, SEARCHING FOR** <span id="page-14-0"></span>**Wildcards** Use wildcards to match a range of characters:

#### **and Fuzzy Searches**

- **?** matches any single character (Sm?th will find Smith and Smyth)
- **\*** matches any number of characters (cor\* will find cor, cornet, cornett, cornon, cornophone and cornu)
- **[ ]** matches any single character from within the brackets (Sm[iy]th will find Smith or Smyth); specifying a numerical range using a hyphen will find numbers within that range (199[0-9] will match dates from 1990 to 1999).
- **~** preceding a search term matches words that sound alike (~chikovsky will find Tchaikovsky).

SEE ALSO **PATTERN SEARCH SEARCH SPECIALIZED SEARCHES SEARCH RESULTS SEARCH OPTIONS SEARCH MODES ALTERNATIVE SPELLINGS, SEARCHING FOR**